#### **WWW 03 – CSS Kaskadowe arkusze stylów (15)**

*Po co CSS? Zwykły HTML przestał już jakiś czas temu wystarczać do tworzenia efektownych stron WWW. Informacja o tym co na stronie: teksty i obrazki znajduje się w dokumencie HTML. CSS służy do opisywania i formatowania wyglądu strony.*

#### **Bez formatowania (1)**

- W swoim folderze utwórz nowy folder o nazwie **LEKCJA3 W tym folderze zapisuj wszystkie pliki**
- W folderze utwórz dokument o nazwie **lekcja3.html**
- Otwórz dokument w notatniku i w przeglądarce
- Ustaw okna przeglądarki i notatnika na połowach ekranu
- Wklej tekst z ramki do dokumentu

```
\hbox{\tt <html>}\n<head>
   <title> HTML </title>
   <meta charset=utf-8>
</head>
<body>
         <img src=aparat1200.jpg>
         <h1> Mój pokój </h1>
         <h3> Wacław Libront </h3>
  \langlehr>
          <h6>Kiedy dziecko zamienia się w nastolatka</h6> 
         <p>
                   <img src=ja400.jpg>
                  Kiedy nadejdzie czas, gdy dziecko zmienia się w młodego człowieka, jego otoczenie też powinno przejść 
metamorfozę. W pokoju dziecięcym nastolatek zdecydowanie już nie wytrzyma. Być może warto, żebyś zawczasu przygotował mu 
optymalne miejsce do życia – jeśli tego nie zrobisz, bądź pewien, że weźmie sprawy w swoje ręce. A to może skończyć się w 
najlepszym razie dziurami w ścianie lub meblami upstrzonymi napisami.
         \langle/p>
         \frac{1}{2}ska – pokój młodzieżowy \langle/h6>
         <p>
                   <img src=ja400.jpg>
                  Dojrzewający człowiek potrzebuje otoczenia, które będzie obrazem jego duszy, ale również spełni jego 
potrzeby. Pokój powinien zapewniać mu prywatność. Jeśli zamierzasz przearanżować pokój swojego dziecka, zacznij od tego, 
aby przedyskutować z nim zmiany. Nie wszystkie pomysły nastolatka mogą wydawać Ci się funkcjonalne czy sensowne, jednak 
pokój młodzieżowy musi być dostosowany do charakteru młodej osoby, która będzie w nim mieszkać. Możecie stworzyć wspólny<br>projekt i ustalić wiele kompromisów, a efekt końcowy zadowoli i Ciebie, i humorzastego nastolatka.
         \langle/p>
         <h6>O czym pamiętać przy wyposażaniu?</h6>
         <p>
                  <img src=ja400.jpg>
                  O ile dziecko może obyć się bez porządnego biurka, o tyle nastolatek powinien mieć je w pokoju. Jego czas 
wolny, ale i wiele prac domowych, mogą wiązać się z korzystaniem z komputera, dlatego blat powinien być duży i pozwalać na 
swobodne pisanie i czytanie. Nastolatek pozbędzie się również wielu swoich niedawno ukochanych przedmiotów – głównie 
zabawek. W pokoju młodzieżowym już nie wystarczy otwarty regał, na którym wszystko może być na wierzchu.
         \langle/p>
 \langle h r \rangle<h1>ZSO w Bobowej</h1>
         <h3>
         38-350 Bobowa * ul. Długoszowskich 1 * tel: 183530221 * fax: 183530220 * e-mail: sekretariat@zsobobowa.eu * www: 
zsobobowa.eu
         \langle/h3>
         <img src=ekran1200.jpg> 

</body>
```
 $\langle$ /html

- Zmień **tytuł** strony i **nazwisko** w nagłówku
- Zapisz dokument i odśwież przeglądarkę *Tak wygląda strona bez stosowania znaczników umożliwiających formatowanie*
- Zrzut ekranu (przeglądarka i notatnik) wklej do ramki.

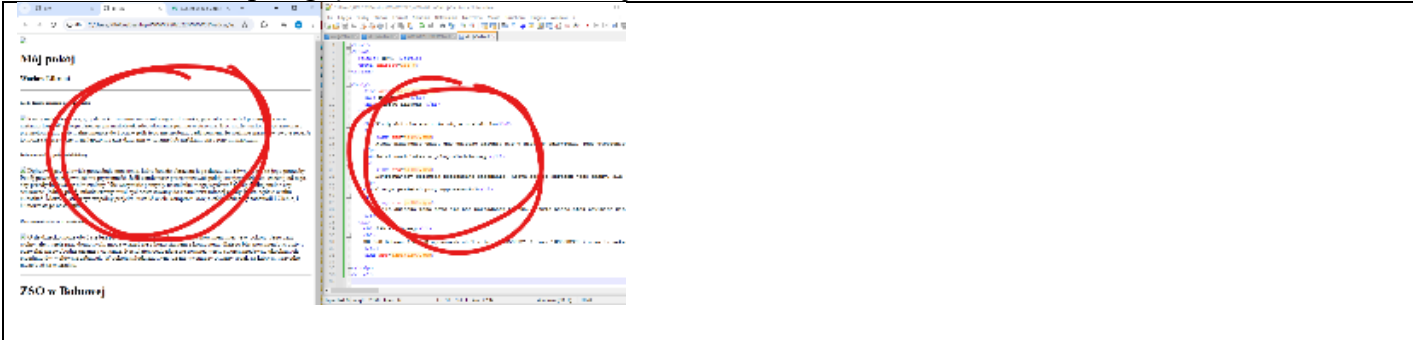

# **Obrazki (1)**

- Pobierz pliki do foldera <http://zsobobowa.eu/pliki/grafika/ekran1200.jpg> <http://zsobobowa.eu/pliki/grafika/aparat1200.jpg> <http://zsobobowa.eu/pliki/grafika/ja400.jpg>
- Zapisz dokument i odśwież przeglądarkę *Tak wygląda strona bez stosowania znaczników umożliwiających formatowanie*
- Pomniejsz stronę, aby było widać wszystkie obrazki
- Zrzut ekranu (przeglądarka i notatnik) wklej do ramki. Nie usuwaj miniatury.

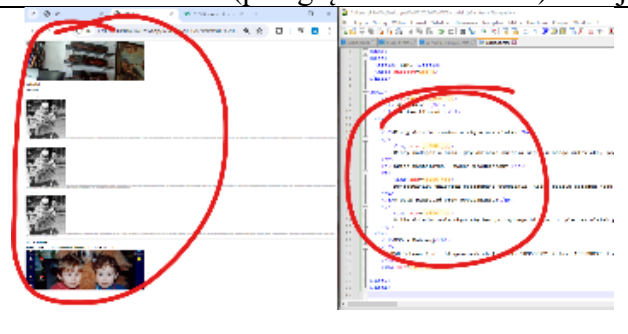

# **Plik CSS (1)**

*Wszystkie elementy formatujące wygląd strony zapisujemy w osobny pliku z rozszerzeniem CSS*

- W folderze utwórz nowy dokument **lekcja3.css** *Zwróć uwagę na rozszerzenie .css*
- Otwórz dokument w notatniku *Oba dokumenty dostępne są w Notepad++ za pomocą menu Window (lub Karty)* 20WWW08 cas/dekejaSatess - Notepad++  $\Box$ Skladnia Ustawienia Narogdzia Makra Uruchom 图 2 년 후 월 백 억 명 명 도 1 동 5 8 B 1: lekcja3a.htm

2: Idicia3a ci

• Wpisz do dokumentu CSS tekst z ramki body {

#### background: black

1

*Formatujemy tło strony na czarny kolor - jest to tzw. selektor typu, dla konkretnego znacznika HTML Używaj nawiasów klamrowych {…}*

*Cały tekst możesz wpisać w jednym wierszu*

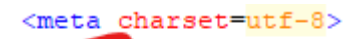

#### • Do dokumentu **HTML**, przed wiersz **</head>** wpisz tekst z ramki

<link rel=stylesheet href=lekcja3.css>

*W ten sposób informujemy przeglądarkę z którego dokumentu CSS ma pobierać elementy formatujące*

- Zapisz dokument i odśwież przeglądarkę
- Pomniejsz stronę w przeglądarce tak, aby było widać wszystko
- Zrzut ekranu (przeglądarka i notatnik) wklej do ramki. Nie usuwaj miniatury.

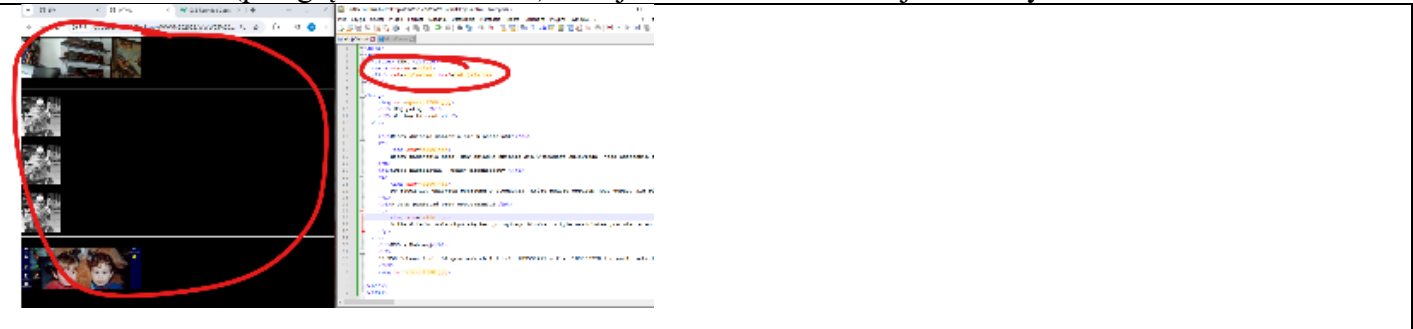

# **Selektor uniwersalny (1)**

• Do dokumentu CSS wpisz tekst z ramki *selektor uniwersalny odnosi się do całej strony WWW*

```
\mathbf{f}font-family: arial;
  color: white;
```
Π

- Pomniejsz stronę w przeglądarce, aby ją było całą widać
- Zrzut ekranu (przeglądarka i notatnik) wklej do ramki. Nie usuwaj miniatury.

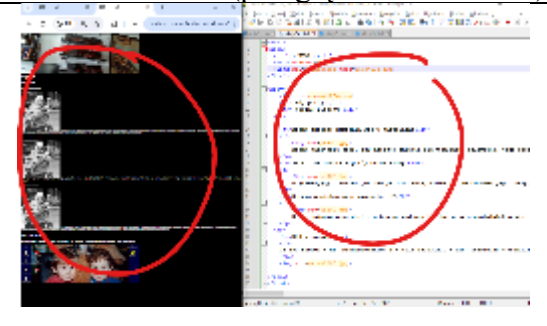

# **Style - Paragrafy <p> (1)**

*Formatujemy paragrafy <p>* • Wklej do dokumentu CSS tekst z ramki, pod styl body {..}

```
p {
      background:grey;
      color:red;
      text-align:justify; 
      font-size:10mm;
      font-style:italic;
      padding:1cm; /* dodatkowy odstęp od brzegu*/
      width:75%; /* szerokość ramki */
      margin:auto; /* paragrafy wycentrowane */
}
```
*selektor znacznika p dotyczy paragrafu – wszystkie paragrafy na stronie zostaną w ten sposób sformatowane /\* … \*/ pomiędzy te znaki można wstawiać dowolne komentarze wymiary możemy podawać w px (pikselach), mm, cm i % (procentach) na końcu każdej instrukcji średnik*

- Zmień w pliku CSS parametry tekstu: **tło żółte, kolor tekstu niebieski, wielkość liter 5 mm**
- Zapisz dokument i odśwież przeglądarkę
- Zrzut ekranu (przeglądarka i notatnik) wklej do ramki. Nie usuwaj miniatury.

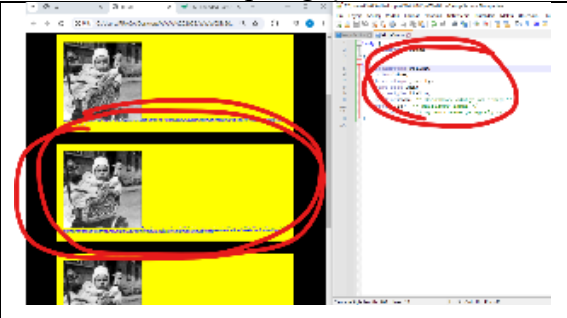

## **Style - Nagłówki <h> (1)**

*Formatujemy nagłówki <h…>*

```
• Wklej do dokumentu CSS tekst z ramki
```

```
h1, h3 {
      background:lime;
      color:black;
      text-align:center; 
      padding:5mm;
```

```
margin:auto; /* wycentrowane paragrafy */
}
h3 {
       font-size:120px;
}
h6 {
       color:red;
       font-size:20px;
       text-align:center;
}
```
*selektor klasy znacznika nagłówka h6 - tytuły nad każdym tekstem selektor klasy znacznika nagłówków h1 i h3 - nagłówek i stopka /\* … \*/ pomiędzy te znaki można wstawiać dowolne komentarze wymiary możemy podawać w px (pikselach), mm, cm i % (procentach) na końcu każdej instrukcji średnik*

- Zmień w pliku CSS
	- parametry selektora **h1, h3**: **tło szare**
	- parametry selektora **h3**: **wielkość liter 12px**
	- parametry selektora **h6**: **kolor tekstu żółty**
- Zapisz dokument i odśwież przeglądarkę
- Pomniejsz stronę w przeglądarce tak, aby było widać całość
- Zrzut ekranu (przeglądarka i notatnik) wklej do ramki. Nie usuwaj miniatury.

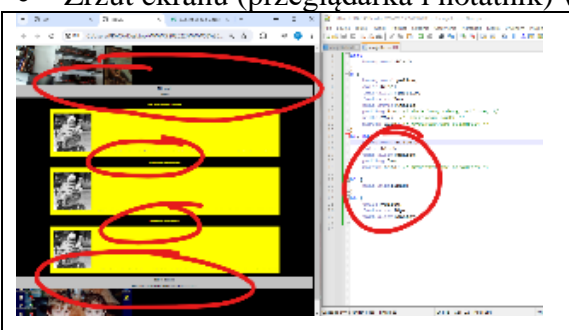

## **Styl w znaczniku (1)**

*Wszystkie paragrafy formatujemy w dokumencie CSS, ale każdy z nich może być sformatowant dodatkowo w HTML*

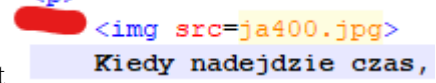

• W dokumencie HTML odszukaj fragment <p\_style="color:red">

• Wpisz parametr znacznika **<p>** *W ten sposób można dodawać style do znaczników w dokumencie HTML Większość przeglądarek obsługuje styl bez znaków ""*

- W podobny sposób zmień jeszcze jeden paragraf na kolor **zielony** *Trzeci paragraf (nie zmieniony) jest sformatowany stylem znajdującym się w pliku CSS*
- Zapisz dokument i odśwież przeglądarkę
- Pomniejsz stronę w przeglądarce tak, aby było widać całość
- Zrzut ekranu (przeglądarka i notatnik) wklej do ramki. Nie usuwaj miniatury.

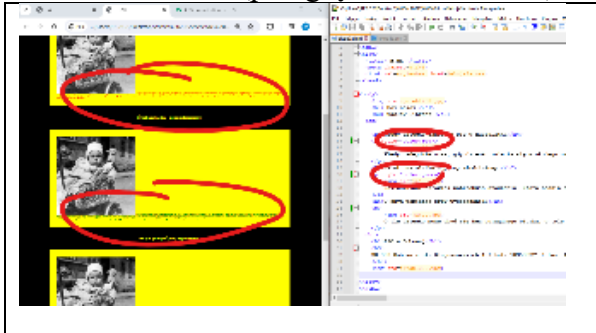

**Selektor klasy (1)**

*Formatowanie pojedynczych znaczników staje się niewygodne, gdy parametrów jest więcej. Większą ich liczbę można zgrupować w tzw. klasę*

- Wpisz do dokumentu CSS selektor klasy .mniejszy {width:200px} *Kropka na początku Klasę można przypisać do dowolnego znacznika na stronie*
- W dokumencie HTML odszukaj fragment <img src=ja400.jpg><br><img src=ja400.jpg class=mniejszy>
- Wpisz do znacznika **klasę**
- W dokumencie CSS stwórz nowy selektor klasy . najmniejszy {width:100px}
- Za pomocą klasy **najmniejszy** zmień wielkość jeszcze jednego obrazka
- Pomniejsz stronę w przeglądarce tak, aby było widać oba zmienione fragmenty
- Zrzut ekranu (przeglądarka i notatnik) wklej do ramki. Nie usuwaj miniatury.

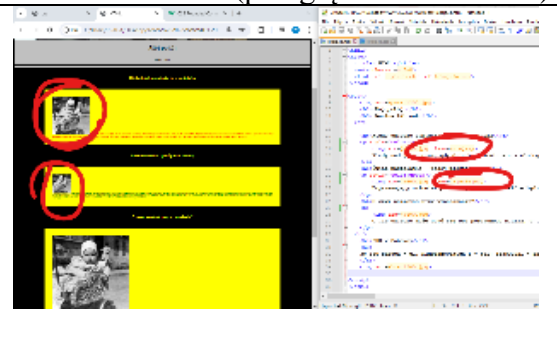

# **Obrazki (1)**

• Wklej do dokumentu CSS tekst z ramki - dwie nowe klasy

```
.szeroki{width:100%}
.ikona{
     height:100px; 
     float:left;
     border-style:solid;
     border-color:black;
     border-width:1mm;
     border-radius:5mm;
     margin-right:5mm;
```
#### }

*Znacznik float oznacza wyrównanie i opływanie Znacznik border opisuje ramkę wokół obrazka Znacznik margin opisuje odstęp wokół obrazka*

• Wpisz do dokumentu HTML (w odpowiednich miejscach ) nowe klasy obrazków <img src=aparat1200.jpg class=szeroki>

```
<img src=ja400.jpg class=ikona>
```
<img src=ekran1200.jpg class=szeroki>

- Pomniejsz stronę w przeglądarce, aby ją było całą widać
- Zrzut ekranu (przeglądarka i notatnik) wklej do ramki. Nie usuwaj miniatury.

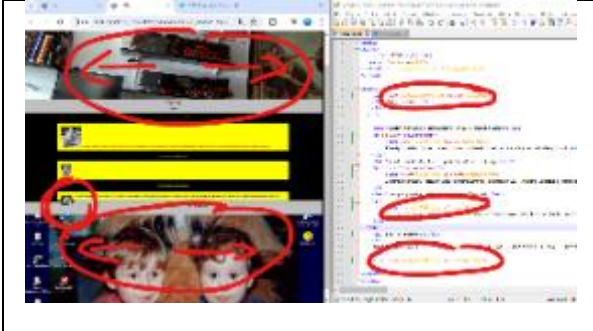

# **Tabela (1)**

• Wklej do dokumentu HTML tekst z ramki

```
\langlehr>
         <h6>Kiedy dziecko zamienia się w nastolatka</h6>
    tabela dwa wiersze po 3 komórki
<table>
        \langle \text{tr} \rangle<td> </td>
                <td> </td>
                <td> </td>
        \langle/tr>
        \langle \text{tr} \rangle<td> </td>
                <td> </td>
                <td> </td>
        \langle/tr>
   </table>
```
- Do komórek pierwszego wiersza tabeli przestaw tytuły tekstów wraz ze znacznikami
- Do komórek drugiego wiersza tabeli przestaw teksty wraz z obrazkami
- Pomniejsz stronę w przeglądarce, aby ją było całą widać
- Zrzut ekranu (przeglądarka i notatnik) wklej do ramki. Nie usuwaj miniatury.

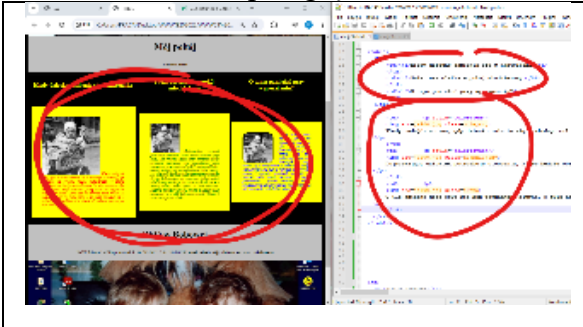

## **Tabela - CSS (1)**

• Wklej do dokumentu CSS tekst z ramki *selektor tabeli: niebieskie tło, czerwona ramka, odstęp, szerokość 90% i wyśrodkowana*

```
table{
      background-color: navy;
      border-style:solid;
     border-color:red;
     border-width:2mm;
     padding:5mm;
     width:90%;
     margin:auto;
      vertical-align:top;
}
```
• Wpisz do pliku CSS nowe definicje klas *wyrównanie w komórkach do góry po wskazaniu myszką komórki zmienia kolor*

```
td{
    vertical-align:top
Ð
td:hover {
    background-color: blue;
J
```
- Pomniejsz stronę w przeglądarce, aby ją było całą widać
- Zrzut ekranu (przeglądarka i notatnik) wklej do ramki. Nie usuwaj miniatury.

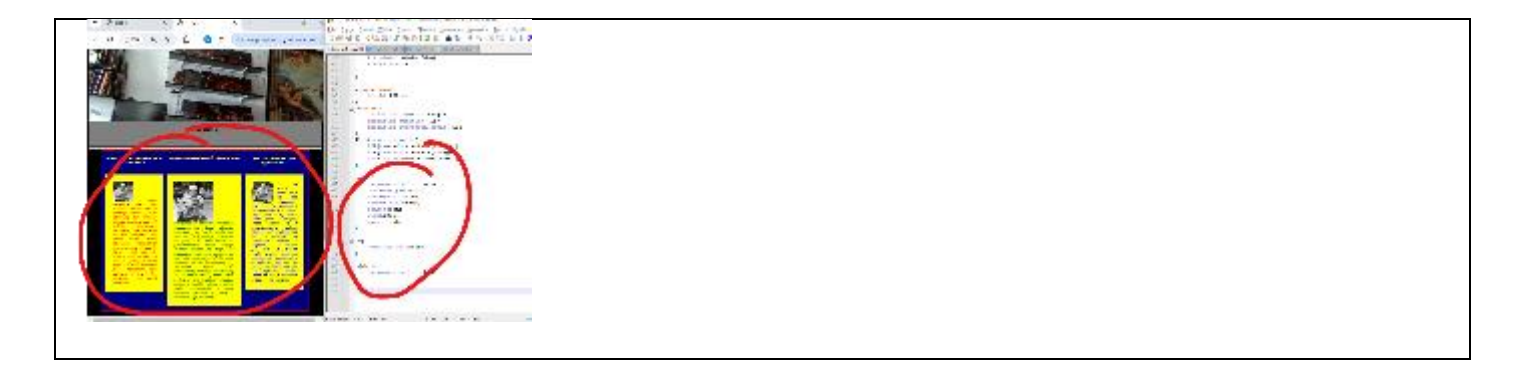

## **Hiperłącza - Ikony (1)**

- Na trzech dowolnych stronach WWW (np. zsobobowa.eu, itp. )
	- wykonaj kwadratowe zrzuty fragmentów ekranu
	- zapisz je w swoim folderze z nazwami: **strona1.jpg, strona2.jpg, strona3.jpg**
	- Otwórz swój folder i wybierz widok duże ikony
- Zrzut ekranu (folder) wklej do ramki. Nie usuwaj miniatury.

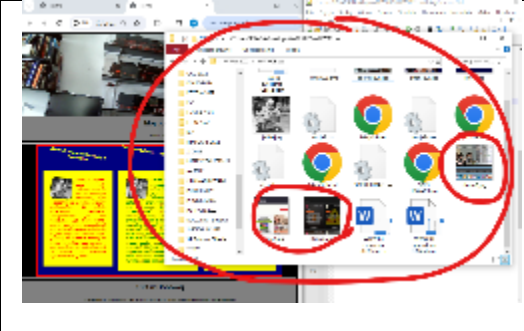

## **Hiperłącza - Menu (1)**

• W dokumencie HTML, pod pierwszy obrazek, wklej tekst z ramki *tabela, trzy komórki w jednym wierszu*

```
<table style=width:0px>
        <tr>
                  <td> 
                          STRONA 1
                 \langle t \rangle<td> 
                          STRONA 2
                 \langle/td>
                  <td> 
                          STRONA 3
                  \langle t \rangle\langle/tr>
</table>
```
• Usuń napis STRONA1 i wpisz tekst z ramki

```
<a href="https://zsobobowa.eu/">
    <img src=stronal.jpg class=ikona>
```
 $\langle$ a>

*obrazek strona1.jpg z linkiem prowadzącym do strony szkolnej*

- W podobny sposób podmień w tabeli jeszcze dwa obrazki i napisy
- Zrzut ekranu (przeglądarka i notatnik) wklej do ramki. Nie usuwaj miniatury.

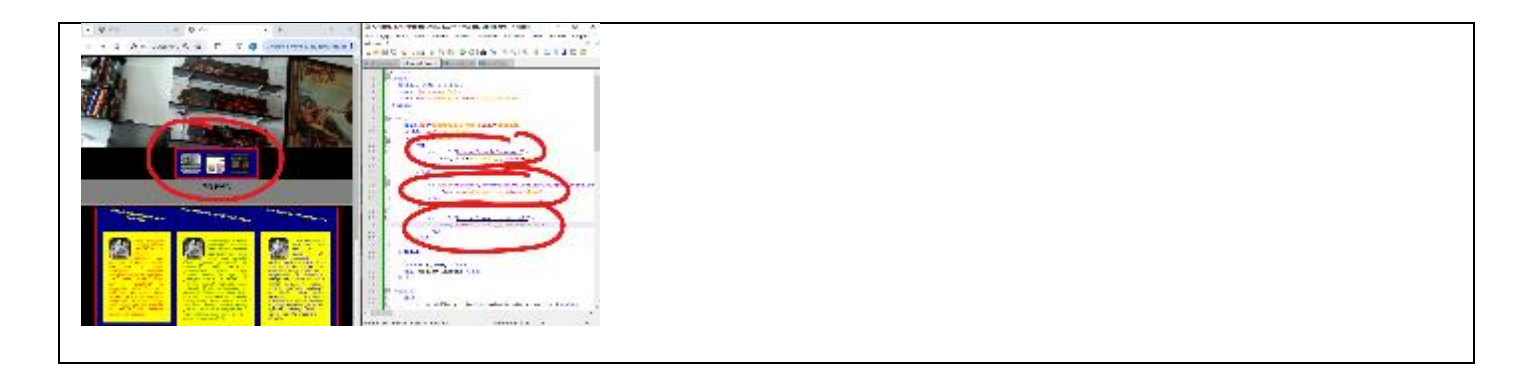

# **Transformacja (1)**

- Wpisz do klasy **ikona** w pliku CSS dwie nowe instrukcje *obrót obiektu, czas trwania 1 sekunda*
- transform: rotate (5deq) ;

transition:1s:

• Wpisz do pliku CSS nową definicję klasy *po wskazaniu obiektu myszką jest powiększany do 200 pikseli*

.ikona: hover{

height: 200px;

ı

- Zmień klasy (**mniejszy i najmniejszy**) pozostałych dwóch obrazków na klasę **ikona**
- Zapisz plik i odśwież stronę *ikony powinny powiększać się ze 100 do 200 pikseli w czasie 1 sekundy*
- Powiększ ikonę
- Zrzut ekranu (przeglądarka i notatnik) wklej do ramki. Nie usuwaj miniatury.

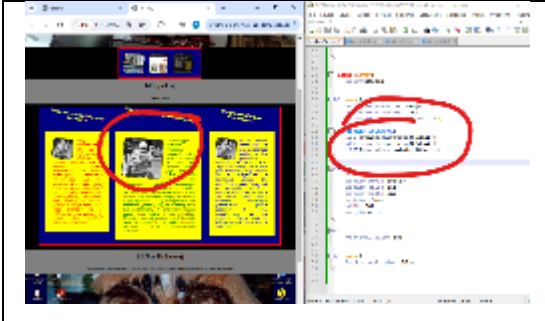

# **Animacja (1)**

• Dopisz do klasy **h6** w pliku CSS wiersz z ramki *obrót obiektu o 10°*

transform: rotate (10deg) ;

```
• While ido pliku CSS nowe definicje
    obiekt jest pochylony, a po wskazaniu myszką obiektu nastąpi wykonanie animacji
```

```
h6:hover{
      animation-name: animacja;
      animation-duration: 1s;
      animation-iteration-count: 100;
}
@keyframes animacja{
      0% {transform: rotate(10deq); }
      50%{transform:rotate(20deg);}
      100%{transform:rotate(10deg);}
}
```
- Zapisz plik i odśwież stronę *napis tytułowy będzie się pochylał 10 stopni*
- Wskaż tytuł i poczekaj aż się pochyli
- Zrzut ekranu (przeglądarka i notatnik) wklej do ramki. Nie usuwaj miniatury.

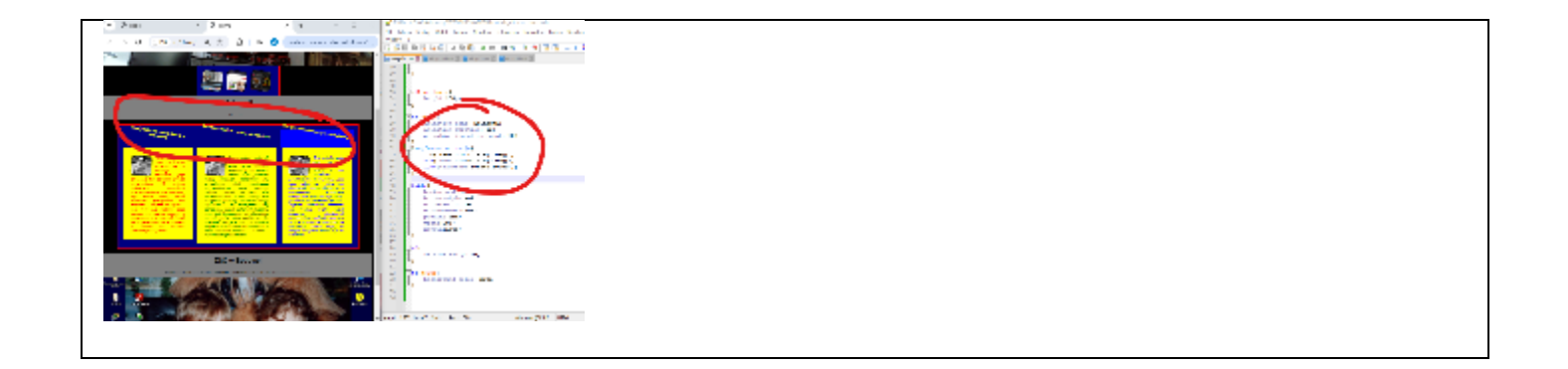